# intelbras

## Manual do usuário **EWS 1006**

#### **Interruptor smart Wi-Fi touch**

Parabéns, você acaba de adquirir um produto com a qualidade e segurança Intelbras. O interruptor smart touch EWS 1006 é ideal para instalação em caixa 4×4" (caixa de interruptor) para o acionamento de lâmpadas em ambientes residenciais e comerciais. Discreto e de fácil configuração, ele permite que o usuário automatize a iluminação por meio do aplicativo Izy Smart ou acione manualmente através das teclas touch. O produto alia características de praticidade, economia de energia e segurança. Para maiores informações acesse o manual completo no site: www.intelbras.com.br.

Este equipamento não tem direito a proteção contra interferência prejudicial e não pode causar interferência em sistemas devidamente autorizados. Incorpora produto homologado pela Anatel sob número 07871-21-11765.

Para mais informações do produto homologado acesse o site: sistemas.anatel.gov.br/sch.

# 1.Cuidados e segurança

- » O produto deve ser instalado em ambiente interno, sem umidade, vibrações e distante de fontes de calor ou vento, como condicionadores de ar e ventiladores.
- » A potência total dos aparelhos conectados deve respeitar as normas de segurança de acordo com a sua instalação elétrica.
- » Certifique-se de que o local de instalação possua sinal Wi-Fi 2,4 GHz com conexão à internet e que a rede suporte a quantidade de dispositivos conectados a ela.
- » Se você não estiver confiante ou confortável em realizar a instalação, consulte um eletricista qualificado.
- » Em caso de danos causados pelo transporte, entre em contato com o fornecedor para a substituição do produto.
- » Siga as especificações, instruções de uso e instalação.
- » LGPD Lei Geral de Proteção de Dados Pessoais: a Intelbras não acessa, transfere, capta, nem realiza qualquer outro tipo de tratamento de dados pessoais a partir deste produto.
- » Mantenha o produto em bom estado de conservação.

# 2. Especificações técnicas

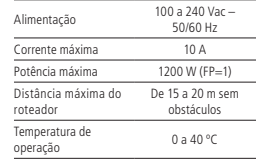

3.Download e registro

回游漫回 斷線

4.Método de instalação

#### Wi-Fi IEEE 802.11b/g/n 2,4 GHz Bluetooth 4.2 Sistemas iOS / Android™ Versão mínima 9.0 (iOS) / 4.4 (Android) Dimensões<br>(1 x A x P)  $118 \times 118 \times 40$  mm

Para fazer o download do ann Izy Smart na Ann Store ou na Google Play, aponte a câmera de seu celular para o QR Code ou procure por Izy Smart na sua loja de aplicativos. » Na tela de registro, insira seu endereço de e-mail para receber o código de verificação. » O dispositivo suporta somente redes Wi-Fi na frequência de 2,4 GHz.

» O desempenho do aplicativo e do produto dependem da estrutura de rede e do dispositivo móvel utilizado.

#### » O fio neutro conectado ao produto deve ser o mesmo conectado às lâmpadas.

- » Ferramentas necessárias: chave de fenda, chave Philips 3 mm e fita isolante.
- » Certifique-se de que o local de instalação possua sinal Wi-Fi 2,4 GHz com conexão à internet.
- » Caso sua rede seja bifásica, instale o produto utilizando Fase1 e Fase2 no lugar da Fase e do Neutro mostrados no diagrama de instalação.

#### **Atenção!**

» Desligue os disjuntores referente ao local de instalação do produto antes de iniciar o processo. O painel frontal do interruptor não deve ser aberto com o produto energizado e todas as conexões devem ser realizadas com a energia desligada para evitar lesões pessoais e danos ao aparelho.

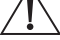

- » Para remover o painel frontal do interruptor sem danificá-lo, insira apenas a ponta da chave de fenda nas aberturas localizadas na parte inferior do produto, e gire.
- » Verifique as conexões antes de ligar a energia e certifique-se de que todas as partes vivas estão isoladas a fim de evitar curto-circuito.

# 5.Instalação

Preparação: ative a conexão Bluetooth do seu smartphone e certifique-se de que está conectado à uma rede Wi-Fi (de frequência 2,4 GHz) com acesso à internet. Caso você tenha mais de uma conta vinculada ao ambiente da instalação, certifique-se que a conta em uso tenha permissão de administrador.

- » Abra o aplicativo Izy Smart, e na aba TTT Minha página toque no botão "+" e posteriormente em Dispositivo;
- » Com o aparelho já energizado, verifique se a luz de indicação está piscando rapidamente. Caso a luz não esteja piscando, mantenha uma das teclas touch pressionada por aproximadamente 15 segundos até a luz começar a piscar rapidamente;

- » O ícone do dispositivo EWS 1006 deverá aparecer na tela, toque em Adicionar e aguarde a conclusão da configuração automática pelo aplicativo - caso o dispositivo não apareça automaticamente, pule os passos abaixo e siga o modo de instalação EZ;
- Item 3 » Ao final da configuração, é possível personalizar o nome do dispositivo para facilitar o controle por assistente de
	- voz, basta tocar no ícone de Editar ao lado do nome do dispositivo.
- Item 4 Item 4 » Pronto! O interruptor irá aparecer na tela Minha página, basta tocar no ícone para acessar o seu controle.

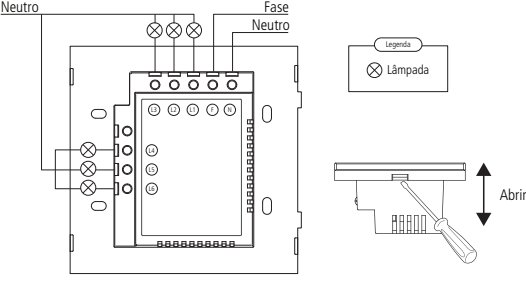

## **Modo EZ (fácil)**

- » Abra o aplicativo Izy Smart, na aba **1988** Minha página, toque no botão "+" e posteriormente em Dispositivo. Na aba Iluminação, toque no ícone correspondente ao dispositivo.
- esteja piscando, mantenha uma das teclas touch pressionada por aproximadamente 15 segundos até a luz » Com o aparelho já energizado, e verifique se a luz de indicação  $\widehat{\bullet}$ está piscando rapidamente. Caso a luz não começar a piscar rapidamente. Toque em Confirmar e pressione Próximo ;
- aso ainda não esteja conectado a uma rede viveri, insira as credendais e toque em **contiguidade de configuração não ten**<br>Aguarde o processo de configuração finalizar caso o assistente de configuração não tenha sucesso, p » Caso ainda não esteja conectado à uma rede Wi-Fi, insira as credenciais e toque em **Próximo** abaixo e siga o modo de instalação AP;
- Item 4 voz, basta tocar no ícone de Editar ao lado do nome do dispositivo. » Ao final da configuração, é possível personalizar o nome do dispositivo para facilitar o controle por assistente de

### **Modo AP (compatibilidade)**

- » Abra o aplicativo Izy Smart, na aba **TH** Minha página, toque no botão "+" e posteriormente em Dispositivo. Item 3 Minha Página Na aba Iluminação, toque no ícone correspondente ao dispositivo.
- » Na parte superior da tela, toque em Modo EZ = e selecione Modo AP;
- » Com o aparelho já energizado, verifique se a luz de indicação <sup>→</sup> está piscando rapidamente. Caso a luz não esteja piscando, mantenha uma das teclas touch pressionada por aproximadamente por 15 segundos até a de mais e luz começar a piscar rapidamente;
- om a luz piscanuo rapiuamente, mamenha novamente unia uas teclas touch pressionaua por aproxi-<br>madamente 15 segundos, até que a luz comece a piscar lentamente. Toque em *Confirmar* e pressione » Com a luz piscando rapidamente, mantenha novamente uma das teclas touch pressionada por aproxi-

**Próximo** 

» Caso ainda não esteja conectado à uma rede Wi-Fi, insira as credenciais e toque em

- we caso amaia não esteja concetado a amaiede em ri, maia as electricais e toque em em conecte.<br>
» Toque em Conecte-se agora e conecte-seu smartphone à rede Wi-Fi gerada pelo dispositivo, com o nome S*martLife-XXXX*. Retorne ao aplicativo Izy Smart;
- » Aguarde o processo de configuração finalizar;
- » Aguarde o processo de comiguração mianzar,<br>» Ao final da configuração, é possível personalizar o nome do dispositivo para facilitar o controle por assistente de
	- voz, basta tocar no ícone de Editar ao lado do nome do dispositivo.

## **Configuração do assistente de voz**

Para controlar o dispositivo através dos assistentes de voz Amazon Alexa e/ou Google Assistente, assim como controlar através dos apps Alexa e/ou Google Home, siga os passos abaixo.

- » Abra o aplicativo Izy Smart, na aba , toque no ícone correspondente ao serviço desejado.
- » Siga os passos na tela para vincular a sua conta Amazon e/ou Google ao aplicativo Izy Smart.

# 6.Controle pelo app

#### **Tela principal** Ligue e desligue as teclas e acesse outras funcionalidades. Edite as configurações do dispositivo no

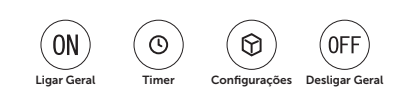

#### **Timer**

 $i$ cone  $\mathbb{Z}$ .

Próximo

Programação de acionamentos automáticos de acordo com diferentes critérios (não é possível ter mais de uma configuração para o mesmo período de tempo).

- » **Timer:** irá mudar o estado (ligado/desligado) após o tempo configurado.
- » **Agenda:** irá acionar nos dias da semana e horários pré-definidos.
- » **Circulação:** acionamento em dia da semana e horário pré-definidos, com margem de variação do horário de início e término (ideal para simulação de presença humana no ambiente).
- » **Aleatório:** acionamento aleatório dentro de um período de tempo definido (ideal para simulação de presença humana em um ambiente).
- » **Pulso:** quando o interruptor for ativado ele irá desligar automaticamente após o período de tempo configurado.

## **Configurações**

O usuário pode configurar o acendimento dos LEDs e forma que o produto irá ligar após uma falta de energia.

**Atenção:** após alterar o status dos LEDs, pressione as teclas 2 ou 4 do interruptor (conforme figura ao lado) para que o status seja atualizado.

# Termo de garantia

Fica expresso que esta garantia contratual é conferida mediante as seguintes condições: May be a contratual é conferida mediante as seguintes condições: a contratual e conferida mediante as seguintes condições:  $\frac{1}{2}$  R

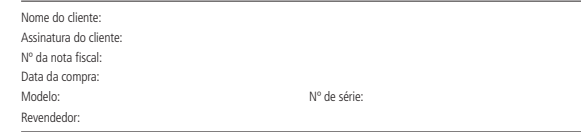

- 1. Todas as partes, peças e componentes do produto são garantidos contra eventuais vícios de fabricação, que porventura venham a apresentar, pelo prazo de 1 (um) ano – sendo este de 90 (noventa) dias de garantia legal e 9 (nove) meses de garantia contratual –, contado a partir da data da compra do produto pelo Senhor Consumidor, conforme consta na nota fiscal de compra do produto, que é parte integrante deste Termo em todo o território nacional. Esta garantia contratual compreende a troca expressa de produtos que apresentarem vício de fabricação. Caso não seja constatado vício de fabricação, e sim vício(s) proveniente(s) de uso inadequado, o Senhor Consumidor arcará com essas despesas.
- 2. A instalação do produto deve ser feita de acordo com o Manual do Produto e/ou Guia de Instalação. Caso seu produto necessite a instalação e configuração por um técnico capacitado, procure um profissional idôneo e especializado, sendo que os custos desses serviços não estão inclusos no valor do produto.
- 3. Após o término da vida útil do produto, ele deve ser entregue a uma assistência técnica autorizada da Intelbras ou descartado diretamente em local apropriado, de forma a evitar impactos ambientais e à saúde. Caso prefira, pode descartar seu produto eletrônico, bem como pilhas/baterias da marca Intelbras sem uso em qualquer ponto de coleta da Green Eletron (gestora de resíduos eletroeletrônicos à qual somos associados). Em caso de dúvidas sobre o processo de logística reversa, entre em contato conosco pelos telefones (48) 2106-0006 ou 0800 704 2767 (de segunda a sexta-feira das 08h às 20h e aos sábados das 08h às 18h), ou encaminhe um e-mail para suporte@intelbras.com.br.

Sendo estas as condições deste Termo de Garantia complementar, a Intelbras S/A se reserva o direito de alterar as características gerais, técnicas e estéticas de seus produtos sem aviso prévio. Todas as imagens deste manual são ilustrativas.

> Android e Google são marcas registradas da Google LLC. Amazon, Alexa e todos os logotipos relacionados são marcas registradas da Amazon.com, Inc e suas a liadas. App Store e iOS são marcas registradas de Apple Inc.

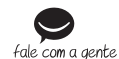

**Suporte a clientes: (C)** (48) 2106 0006 **Fórum:** forum intelbras.com.br

**Suporte via chat:** chat.intelbras.com.br **Suporte via e-mail:** suporte@intelbras.com.br **SAC:** 0800 7042767

**Onde comprar? Quem instala?:** 0800 7245115

 Origem: China Importado no Brasil por: Intelbras S/A – Indústria de Telecomunicação Eletrônica Brasileira Rodovia SC 281, km 4,5 – Sertão do Maruim – São José/SC – 88122-001  $CDP182.901.0000014-41 =$  www.intelbras.com.br

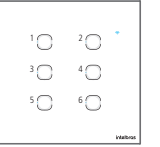